Załącznik nr 6 do Regulaminu Naboru Wniosków o dofinansowanie z Rządowego Programu Odbudowy Zabytków

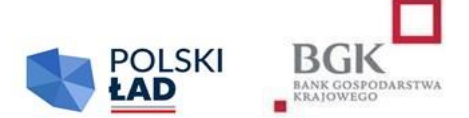

## **INSTRUKCJA wypełnienia Wniosku o dofinansowanie z Rządowego Programu Odbudowy Zabytków**

- 1. Wniosek o dofinansowanie należy wypełnić w Aplikacji.
- 2. Wniosek o dofinansowanie został przygotowany w postaci interaktywnego kreatora Wniosku o dofinansowanie, który zapewnia automatyczne wypełnienie odpowiednich pól danymi z wcześniej złożonego Wniosku o nadanie dostępu do Aplikacji. Aplikacja zapewnia walidację pól.
- 3. Po zalogowaniu się do Aplikacji należy w pierwszym kroku wpisać i zatwierdzić hasła dostępu, którym Użytkownik Wnioskodawcy będzie się posługiwać przy logowaniu do Aplikacji (zgodnie z przesłanym przez BGK linkiem).
- 4. Numer Wniosku o dofinansowanie nadaje Aplikacja po naciśnięciu w Aplikacji pod wypełnianym formularzem "Zapisz". Zapisanie Wniosku o dofinansowanie nie jest równoznaczne z jego złożeniem.
- 5. Przed rozpoczęciem wypełniania Wniosku o dofinansowanie Wnioskodawca oświadcza, że zapoznał się i przyjmuje do stosowania:
	- 1) Regulamin Naboru Wniosków o dofinansowanie z Rządowego Programu Odbudowy Zabytków;
	- 2) zasady dotyczące przetwarzania przez BGK danych osobowych (oświadczenie RODO),
	- 3) oświadczenie o korzystaniu ze środków publicznych przy realizacji Inwestycji,
	- 4) oświadczenie dotyczące pomocy publicznej oraz
	- 5) oświadczenie o wpisie do rejestru lub ewidencji.
- 6. Regulamin Naboru Wniosków o dofinansowanie z Rządowego Programu Odbudowy Zabytków może wymagać również dodatkowych oświadczeń.
- 7. Wnioskodawca potwierdza przyjęcie do wiadomości i stosowania postanowień Regulaminu oraz oświadczeń, o których mowa w pkt 5 i 6, poprzez zaznaczenie odpowiednich pól przyporządkowanych do tych oświadczeń. Niewykonanie tej czynności nie pozwoli Użytkownikowi Wnioskodawcy na wypełnienie kolejnych sekcji Wniosku o dofinansowanie.
- 8. Po prawidłowym wykonaniu czynności wskazanych w pkt 3-7 dane Wnioskodawcy w sekcji I Wniosku o dofinansowanie podstawią się automatycznie.
- 9. W sekcji II Użytkownik Wnioskodawcy wprowadza dane personalne osoby upoważnionej do kontaktu w sprawie Wniosku o dofinansowanie.
- 10. W sekcji III należy wprowadzić następujące dane lub zaznaczyć odpowiednie pole poprzez kliknięcie:
	- 1) Limit dla Wniosku pole słownikowe, określające poziomy maksymalnego dofinansowania, pogrubiona czcionka oznacza limit dla obligatoryjnego wniosku;
	- 2) Kod TERYT pole słownikowe; kod właściwy dla siedziby Wnioskodawcy, a w przypadku związku jednostek samorządu terytorialnego – kod dla jednostki wiodącej;
	- 3) Obszar inwestycyjny w tym polu należy wybrać z listy rozwijalnej obszar inwestycyjny, do którego można zaklasyfikować inwestycję planowaną do realizacji Jeżeli inwestycję można zaklasyfikować do więcej niż jednego obszaru inwestycyjnego, użytkownik wybiera z listy również inne obszary inwestycyjne. Dane w tym polu nie są nadpisywane, pole "obszar inwestycji" jest polem wielokrotnego wyboru;
	- 4) Nazwa Inwestycji *(max. 140 znaków – bez spacji)* jest to pole tekstowe, w którym użytkownik wpisuje nazwę zadania inwestycyjnego, na które planuje pozyskać Dofinansowanie z Programu. Nie należy wpisywać w tym polu zdań wprowadzających, określania ważności inwestycji, czy też uzasadnienia jej celowości. Przykładowa nazwa Inwestycji to: "Budowa drogi gminnej w miejscowości.....", "Budowa żłobka w miejscowości...." itp.;
	- 5) Opis Inwestycji *(max. 2500 znaków – bez spacji)* jest to pole tekstowe, w którym należy wskazać najważniejsze informacje charakteryzujące Inwestycję np. wykaz działań planowanych w ramach realizacji Inwestycji. Nie należy powtarzać w tym polu nazwy inwestycji wpisanej wcześniej w polu "Nazwa inwestycji". Inwestycję w tym polu należy opisywać hasłowo bez zdań wprowadzających typu: "Chcielibyśmy zgłosić do dofinansowania", "Inwestycja ma wielkie znaczenie dla..." itp.;
	- 6) W kolejnym polu Wnioskodawca oświadcza poprzez dokonanie odpowiedniego zaznaczenia, że postępowanie zakupowe dla wnioskowanej Inwestycji zostanie uruchomione w terminie do 12 miesięcy od daty udostępnienia Wnioskodawcy w Aplikacji Wstępnej promesy. Złożenie tego oświadczenia we Wniosku ma charakter obligatoryjny, a pole podlega walidacji.
	- 7) Przewidywany okres realizacji Inwestycji jest polem słownikowym. Odpowiedni czas trwania Inwestycji należy wybrać z listy rozwijalnej.
	- 8) Przewidywany termin zakończenia Inwestycji- planowana data zakończenia Inwestycji.
	- 9) Przewidywana wartość Inwestycji (w PLN) w tym polu należy wpisać kwotę będącą przewidywaną wartością Inwestycji zgodnie z postanowieniami Regulaminu.
	- 10) Deklarowana kwota udziału własnego (w PLN) w tym polu należy wpisać kwotę posiadanych środków własnych Wnioskodawcy, które zamierza on przeznaczyć na finansowanie Inwestycji zgodnie z postanowieniami Regulaminu;
	- 11) Procentowy udział własny Wnioskodawcy w realizacji Inwestycji wartość procentowa w tym polu zostanie wyliczona przez Aplikację. Jest to procentowy udział wartości deklarowanego udziału własnego w przewidywanej wartości Inwestycji.
	- 12) Kwota wnioskowanych środków (w PLN) wartość w tym polu zostanie wyliczona przez aplikację poprzez odjęcie kwoty udziału własnego od kwoty wskazanej w polu "przewidywana wartość Inwestycji".
	- 13) Wszystkie kwoty podane we wniosku są wyrażone wyłącznie w polskich złotych.
- **11. Wniosek podpisywany jest za Wnioskodawcę przez Użytkowników Wnioskodawcy Podpisami kwalifikowanymi.**
- **12. Aplikacja podczas załączania podpisanego Wniosku o dofinansowanie weryfikuje zgodność Podpisów kwalifikowanych z danymi Użytkowników wskazanymi podczas składania Wniosku o dostęp.**
- 13. Niepodpisanie Wniosku o dofinansowanie w sposób określony w ust. 11 i niezałączenie go do Aplikacji przed upływem Godziny granicznej określonej w Ogłoszeniu o Naborze skutkuje anulowaniem Wniosku.
- 14. Data przekazania do BGK Wniosku o dofinansowanie to data załączenia do Aplikacji prawidłowo podpisanego Wniosku. Datę przekazania do BGK Wniosku o dofinansowanie Wnioskodawca może sprawdzić na liście Wniosków o dofinansowanie.